# BulletCamera MOBOTIX MOVE **BC-4-IR-D**

Installation rapide

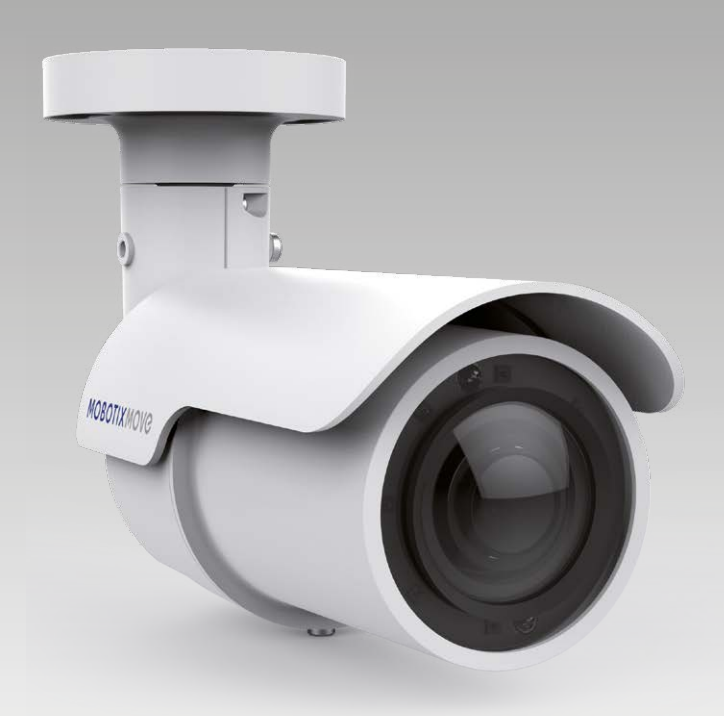

**MOBOTIX MOVG** 

**Beyond Human Vision** 

Ce guide fournit des instructions destinées à l'installation et à la connexion rapides de la BulletCamera MOBOTIX MOVE BC-4-IR-D. Vous trouverez des informations détaillées concernant l'installation et la connexion dans le manuel de la caméra (fichier PDF disponible sur www.mobotix.com > Support > Centre de téléchargement > Documentation > Manuels).

# **Avertissements liés à l'installation**

- Cette caméra doit être installée par un opérateur qualifié, conformément à l'ensemble des normes locales.
- Cette caméra contient des batteries remplaçables. Pour éviter tout risque d'explosion, vérifiez le type des batteries avant de les remplacer. Mettez les batteries usagées au rebut conformément aux réglementations locales.
- Si vous souhaitez utiliser un bloc d'alimentation externe, contactez le fabricant de la caméra pour vous assurer qu'il présente les mêmes spécifications électriques que la caméra. Le bloc d'alimentation doit être conforme aux exigences de protection contre la foudre (LPS).

# **Installation**

- Placez la caméra à l'emplacement d'installation. Sur le plafond/la paroi, marquez la position des deux trous de vis **1** de la caméra.
- Si les trous de vis sont obstrués par le boîtier de la caméra, desserrez les trois vis **<sup>2</sup>** , sans les retirer. Faites ensuite pivoter le boîtier de la caméra afin d'accéder aux trous de vis.
- Au milieu des deux marques, percez un trou de 30 mm de diamètre (15 mm de rayon) pour le passage du câble. Percez ensuite un trou de taille légèrement inférieure aux chevilles en plastique fournies au niveau de chaque trou de vis marqué.
- Passez le câble tout-en-un de la caméra à travers l'orifice percé à cet effet. Reportez-vous au chapitre Câblage de la caméra pour obtenir des instructions sur le raccordement des câbles.
- Positionnez les deux trous de vis de la caméra et les chevilles en plastique à l'emplacement d'installation. Insérez les chevilles en plastique dans les deux trous percés au préalable, puis fixez la caméra à l'aide des vis autotaraudeuses M4x31 fournies.
- Desserrez les quatre vis **<sup>2</sup> <sup>3</sup>** indiquées sur les figures de droite à l'aide d'un tournevis cruciforme, sans les retirer. Faites pivoter la caméra pour l'orienter dans la direction souhaitée. Serrez enfin les quatre vis pour fixer la caméra en place.

## **Logement pour carte microSD/bouton de réinitialisation**

#### **Logement pour carte microSD**

Insérez la carte microSD dans le logement correspondant pour enregistrer des photos et des vidéos. Ne retirez pas la carte microSD lorsque la caméra est sous tension.

**REMARQUE** : Il est déconseillé d'enregistrer au contenu sur la carte microSD, car il se peut qu'elle ne prenne pas en charge la lecture/l'écriture de données en continu sur une période prolongée. Contactez le fabricant de la carte microSD pour obtenir des informations sur sa fiabilité et sa durée de vie.

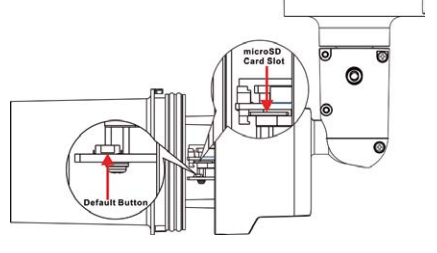

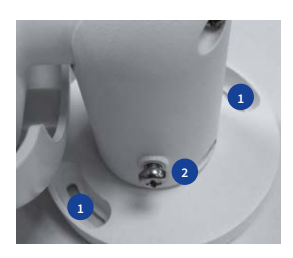

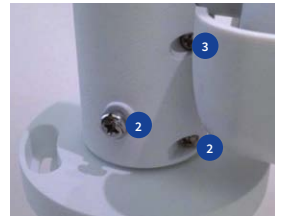

#### **Bouton de réinitialisation**

Appuyez sur le bouton de réinitialisation pendant au moins 20 secondes à l'aide d'un outil approprié pour restaurer le système.

# **Câblage de la caméra**

Suivez les instructions ci-dessous pour procéder au câblage de la caméra.

#### **Connexion de l'alimentation**

Reliez un adaptateur 12 V CC/24 V CA au bornier à deux contacts du câble tout-en-un, puis à la prise secteur. Il est également possible de brancher le câble Ethernet sur le connecteur RJ-45 du câble tout-en-un, puis de relier l'autre extrémité du câble à un commutateur PoE (Power over Ethernet).

#### **Connexion du câble Ethernet**

**Câble tout-en-un**

Raccordez une extrémité du câble Ethernet au connecteur RJ-45 du câble tout-en-un, puis l'autre extrémité au commutateur réseau ou à l'ordinateur.

**REMARQUE** : vérifiez que les voyants d'alimentation et d'activité réseau sont allumés. Si l'un des voyants est éteint, vérifiez le branchement correspondant.

# Green Dink

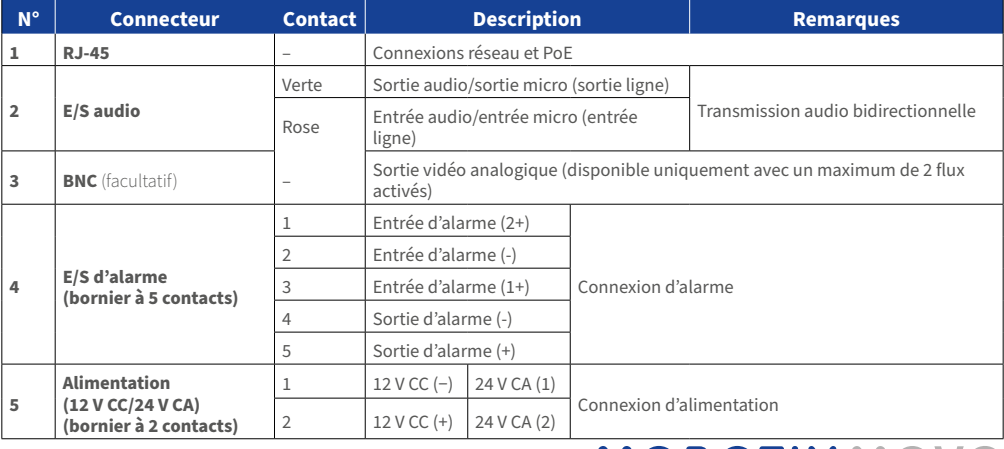

# **MOBOTIX MOVC**

## **Avant de vous connecter à la caméra**

Un logiciel client s'installera automatiquement sur l'ordinateur lorsque vous connecterez la caméra. Avant de vous connecter à la caméra, vérifiez que le téléchargement du contrôle ActiveX est autorisé en modifiant les contrôles ActiveX et plug-ins ou en définissant le niveau de sécurité Internet sur le paramètre par défaut.

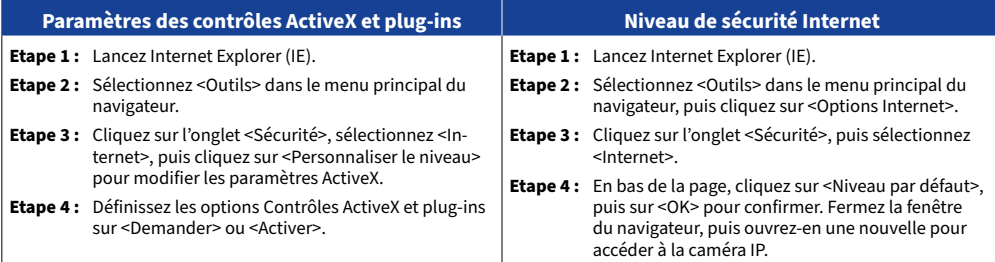

## **Connexion à la caméra**

L'adresse IP par défaut de la caméra est la suivante : **10.x.x.x**. Par défaut, la caméra se lance en tant que client DHCP et tente automatiquement d'obtenir une adresse IP auprès d'un serveur DHCP.

#### **Identifiant et mot de passe de connexion**

Saisissez l'adresse IP de la caméra dans la barre d'URL du navigateur Web et appuyez sur Entrée. Saisissez le nom d'utilisateur (**admin**) et le mot de passe (**meinsm**) par défaut dans la boîte de dialogue d'invite. Le mot de passe doit être modifié à la première connexion.

#### **Installation du contrôle ActiveX**

FR\_09/2020

- Une fois la connexion à la caméra établie, l'invite d'installation du contrôle ActiveX s'affiche juste en dessous de la barre d'URL.
- Effectuez un clic droit sur la barre d'informations, puis cliquez sur <Installer le contrôle ActiveX…> pour autoriser son installation.
- Dans la fenêtre contextuelle d'avertissement de sécurité, cliquez sur <Installer> pour lancer le téléchargement du logiciel Viewer sur votre ordinateur.
- Cliquez sur <Terminé> une fois l'installation terminée.

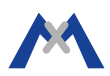